## **Signing my child up for a Club on the Parent Portal**

Registering a child for a club using the Parent Portal is a simple process.

# **Registering a child for a club using Parent Portal:**

From the main Parent Portal page, scroll down to the **Activities** section and click on the field with the child's name and **Clubs** in.

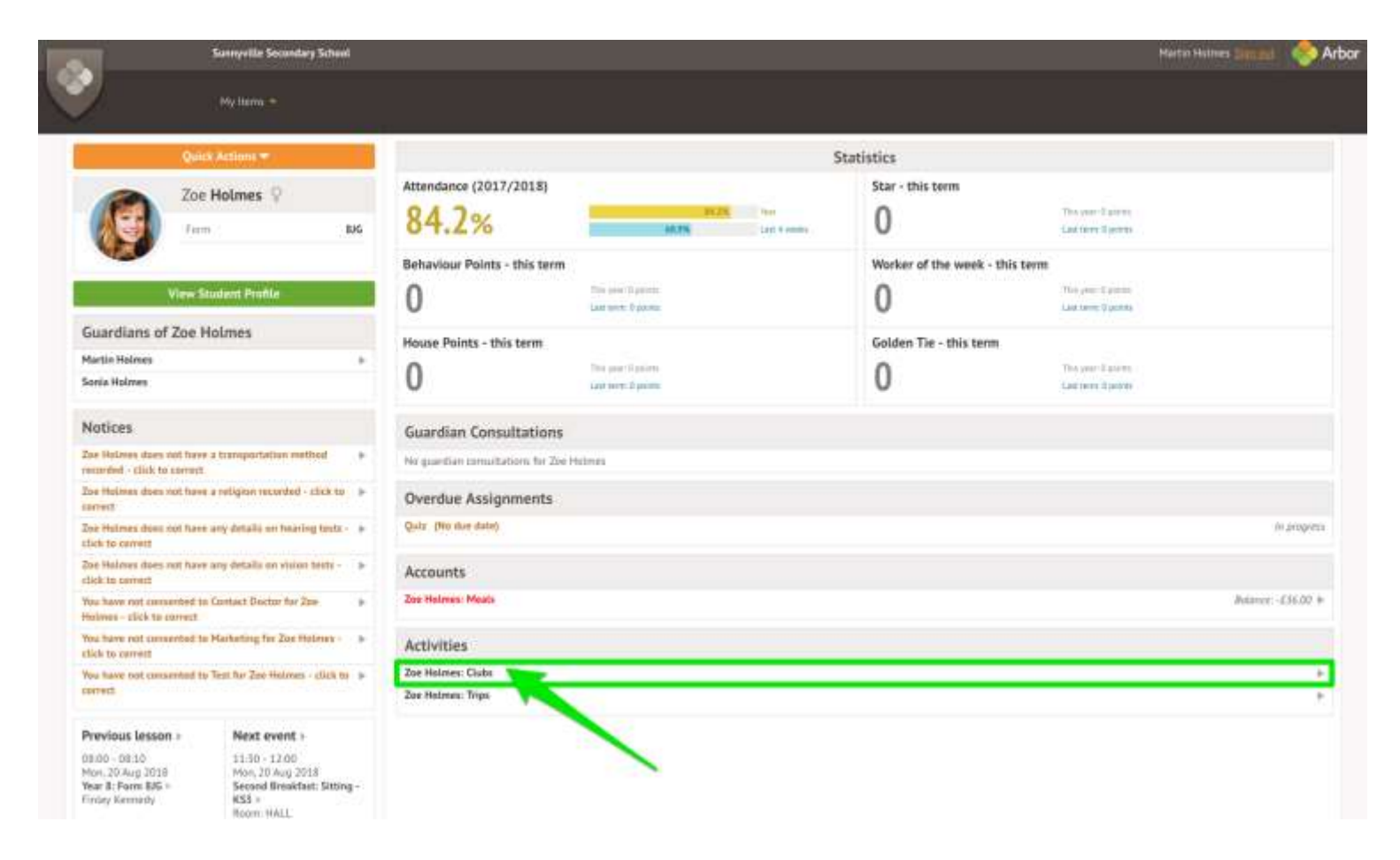

The *All Clubs* page will list any clubs the child is currently a member of and any clubs that are currently open for them to join. Click on the appropriate club from the **Clubs open to (Child's Name)** list to open up that club's information page.

#### Clubs at Sunnyville School of Magic

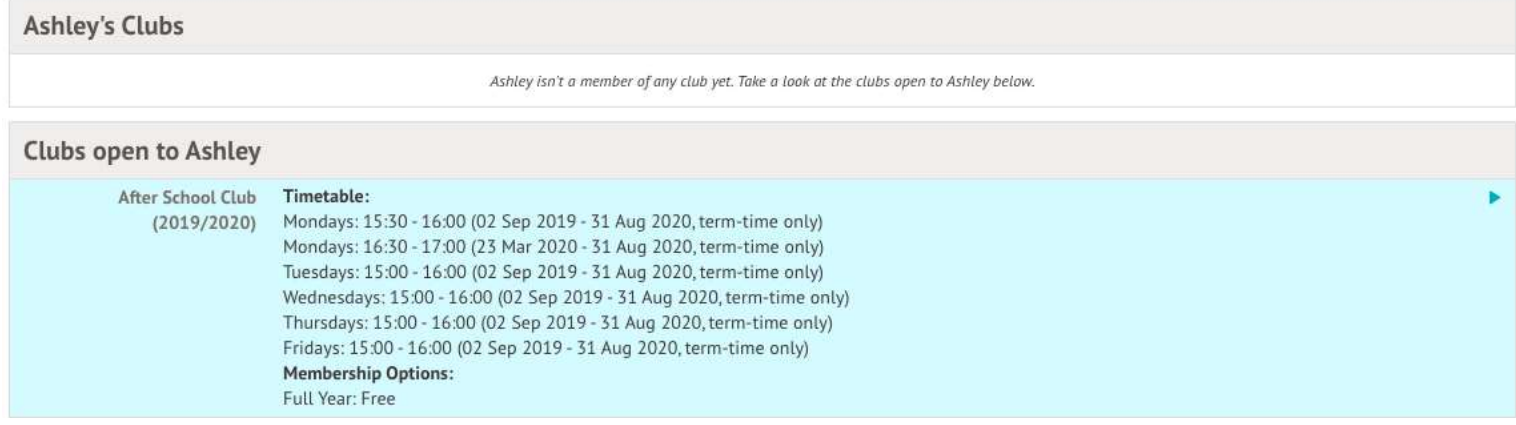

#### Free clubs

The club information page will display membership and timetable information. Any existing membership into the club for the pupil will be displayed. To sign your child up for the club simply click on **Register For This Club** in the top right-hand corner of the page.

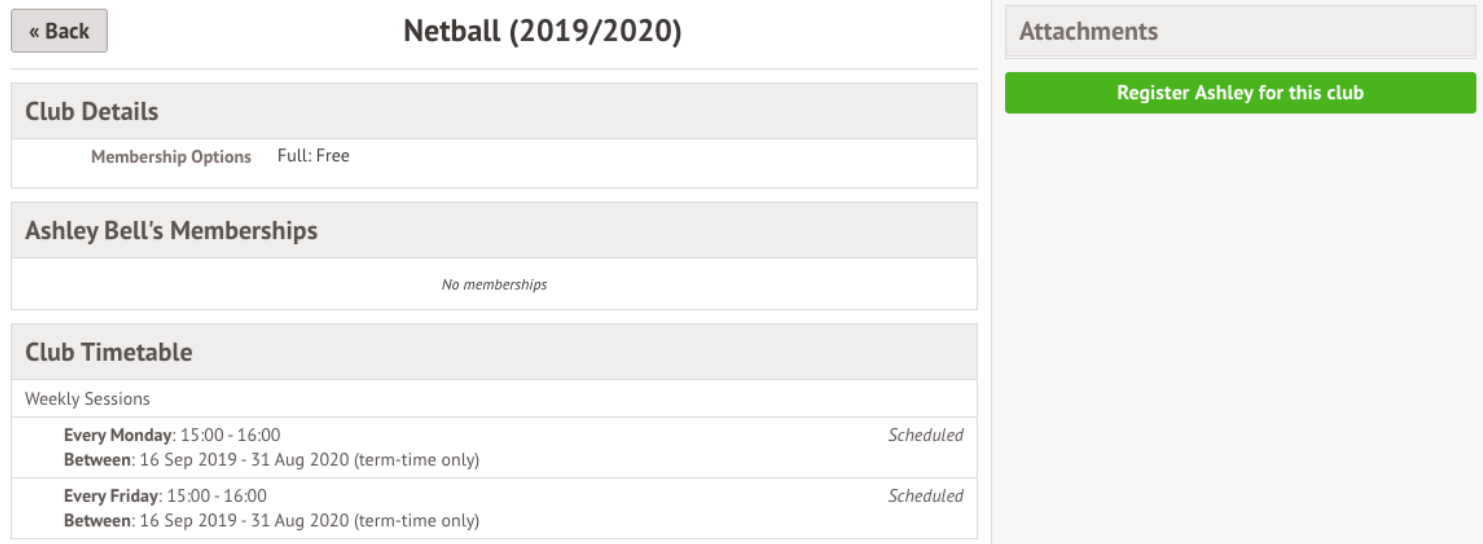

From the slide over menu that will appear, choose the membership period that you like to sign the child up for this may be a set date range, a term or the whole academic year.

« Back

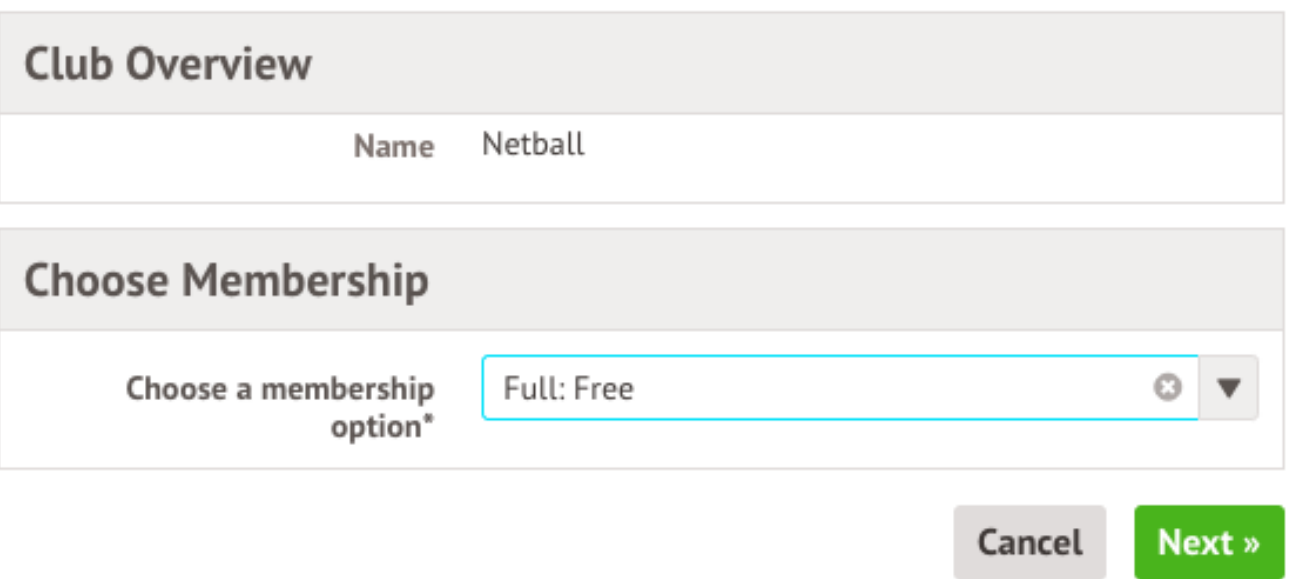

Finally, choose which sessions to sign your child up for and confirm registration.

« Back

## **Register Ashley for Club**

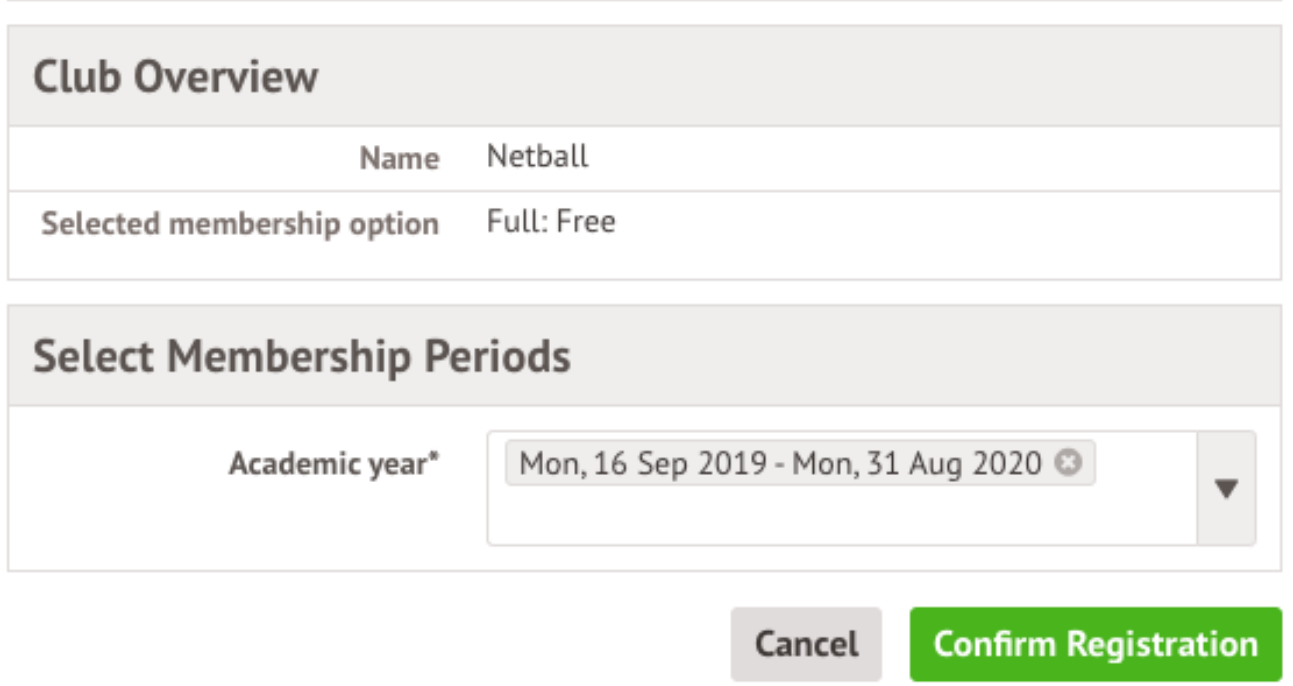

If the school has requested that parents must confirm their consent for the child to attend the club, a box will pop up for consent to be confirmed. Simply click yes or no as appropriate.

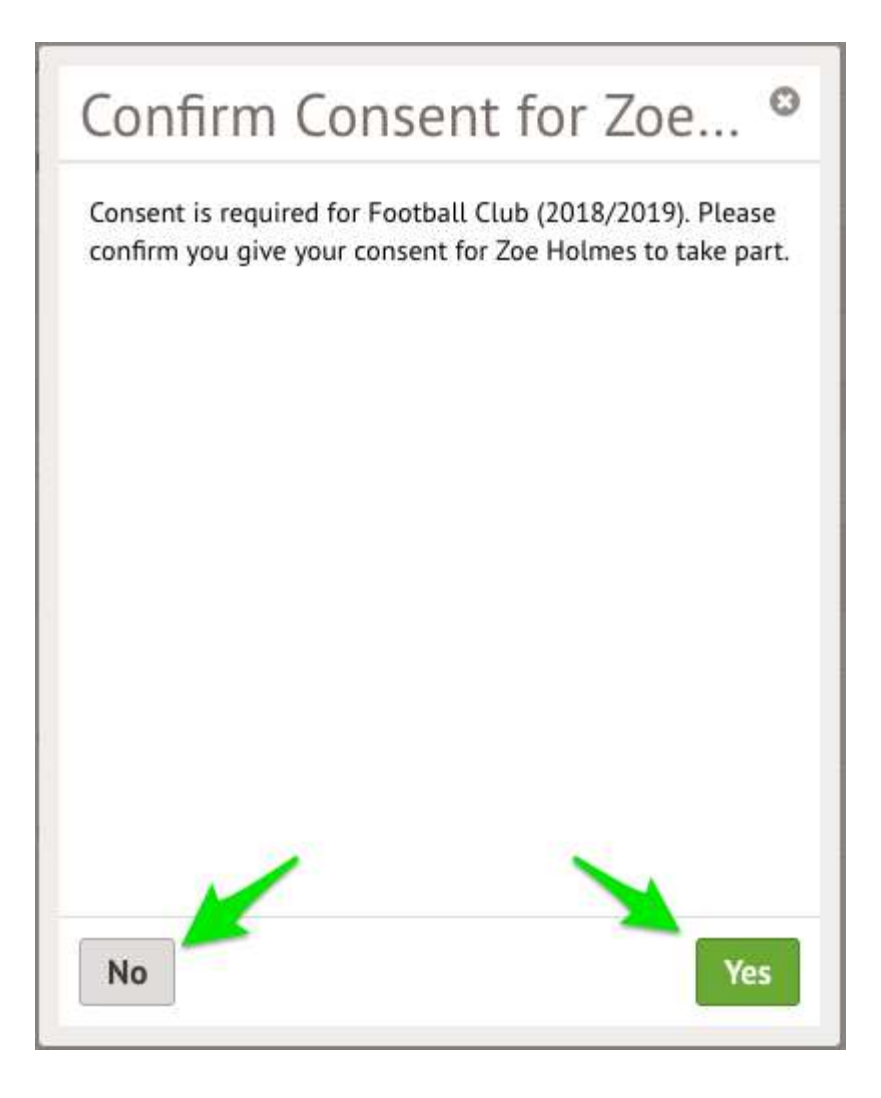

You will then be returned to the club's information page, where the new membership(s) will now be displayed.

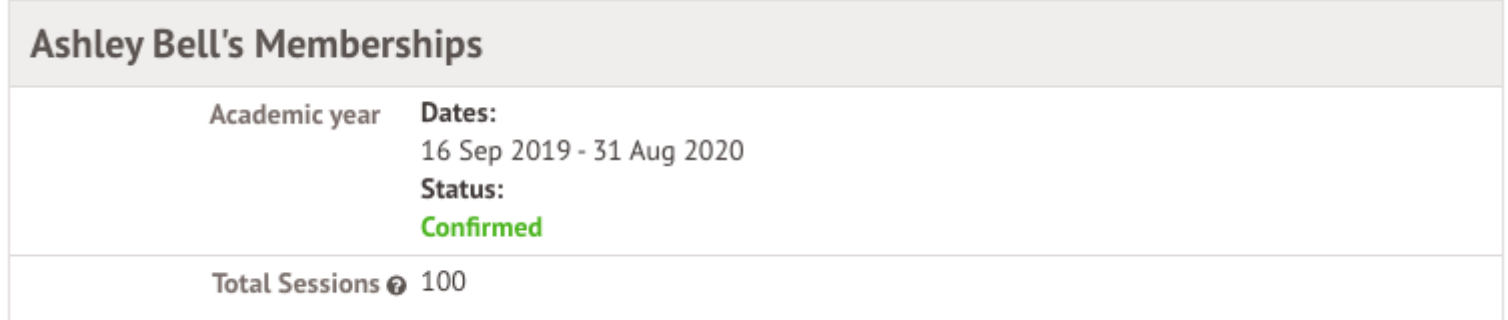

#### Paid clubs

To sign your child up for the club simply click on **Register For This Club** in the top right-hand corner of the page.

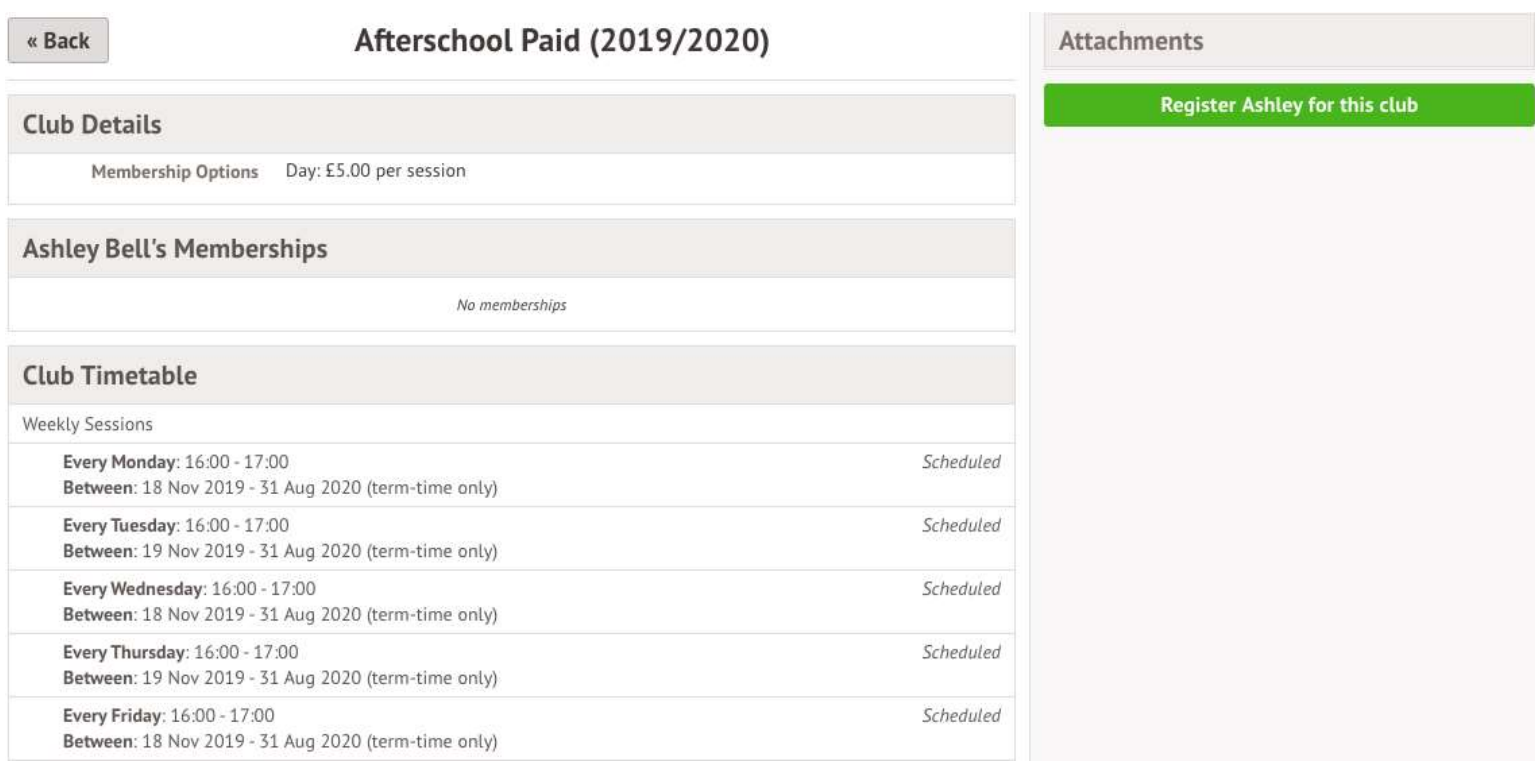

From the slide over menu that will appear, choose the membership period that you like to sign the child up for this may be a set date range, a term or the whole academic year.

« Back

### **Register Ashley for Club**

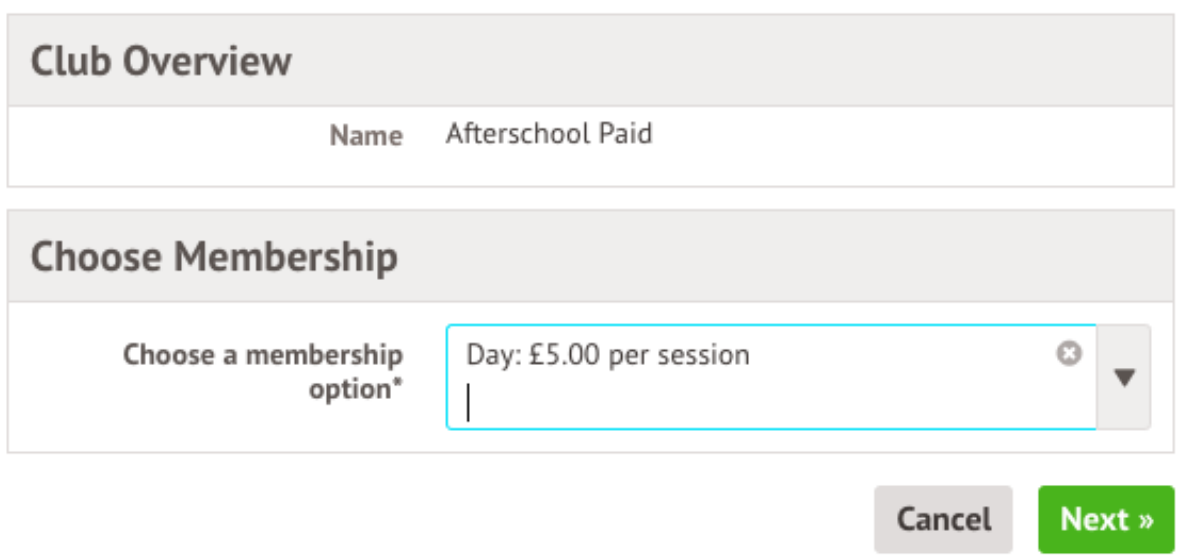

Next, choose which sessions to sign your child up for.

 $\ll$  Back

### **Register Ashley for Club**

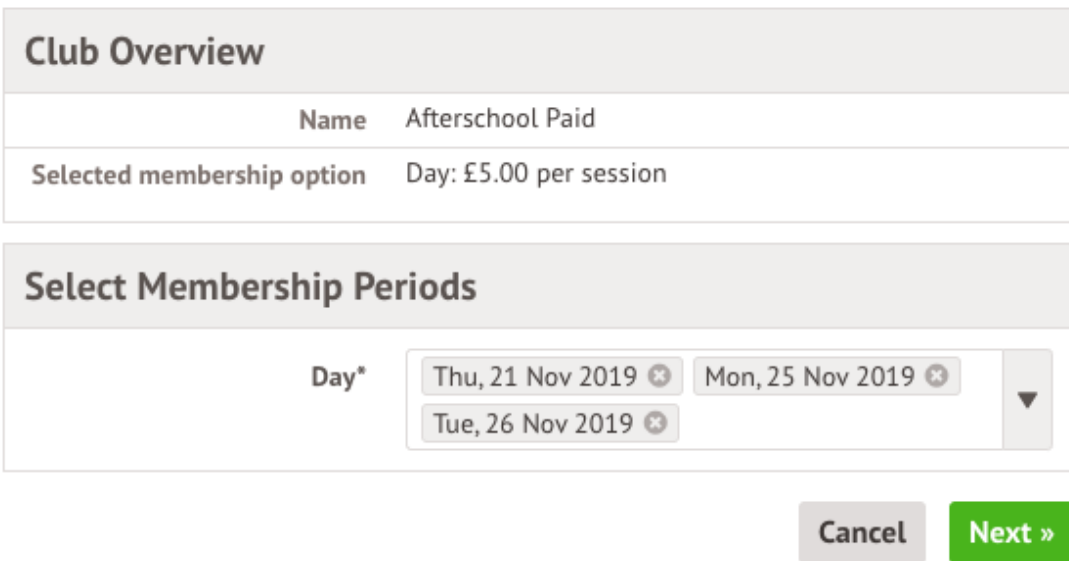

Finally, confirm your choices and click to pay.

If you click **Cancel** here, the child will be [signed up provisionally,](https://support.arbor-education.com/hc/en-us/articles/360019421333) but you will need to pay to have them registered

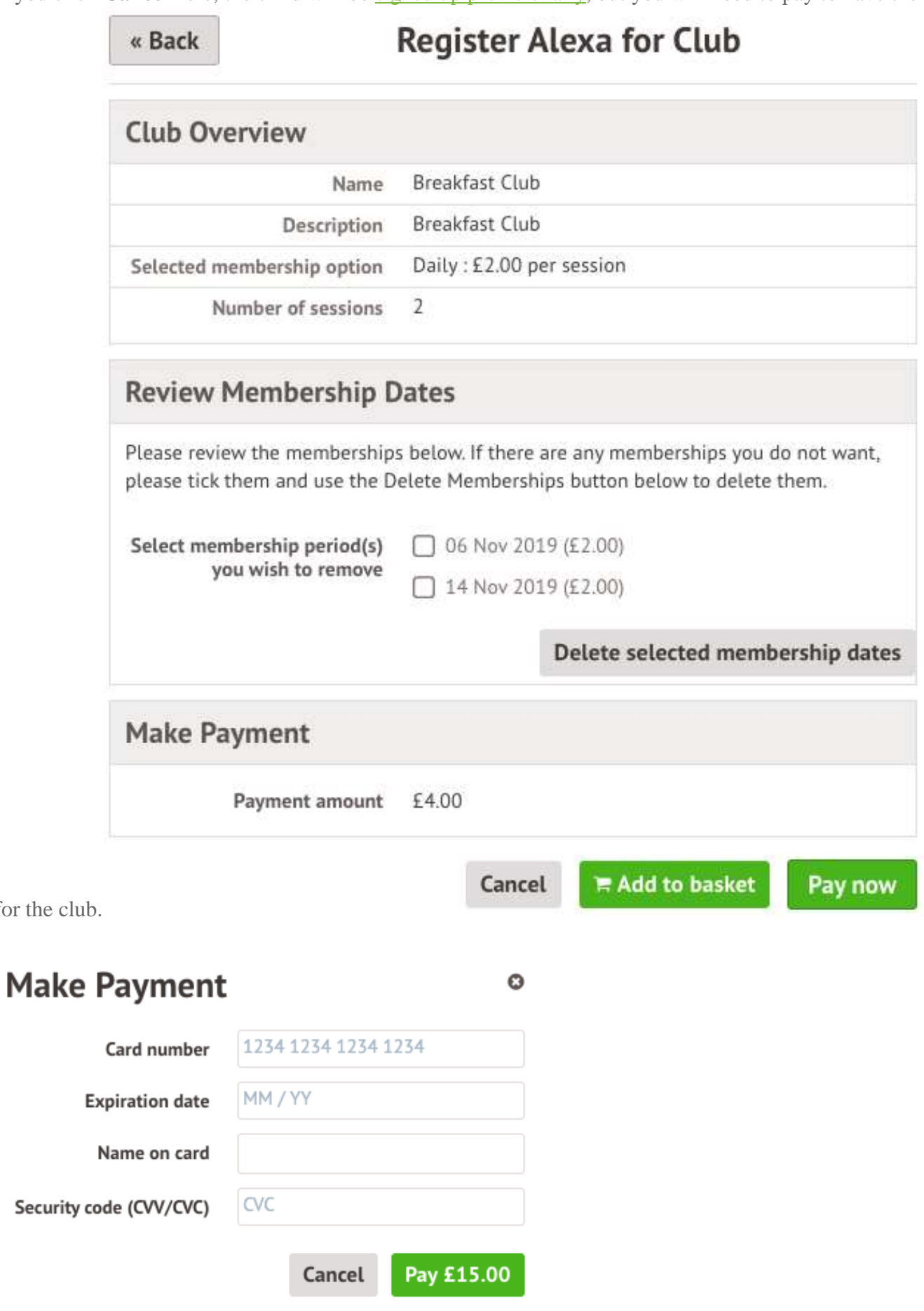

for the

You may have to then authenticate your identity for the payment to go through. This is a requirement of the recently introduced [Strong Customer Authentication \(SCA\) regulations.](https://support.arbor-education.com/hc/en-us/articles/360033832793-Updates-to-Card-Payment-Authentication)

If authentication is needed for the payment, you will be prompted to authenticate the payment using the method of authentication your bank supports. This could be:

- an SMS code,
- your mobile banking app
- another method

Once we've been able to confirm your identity, the payment will be completed and your card will be charged. You'll see confirmation that the transaction has been successful.

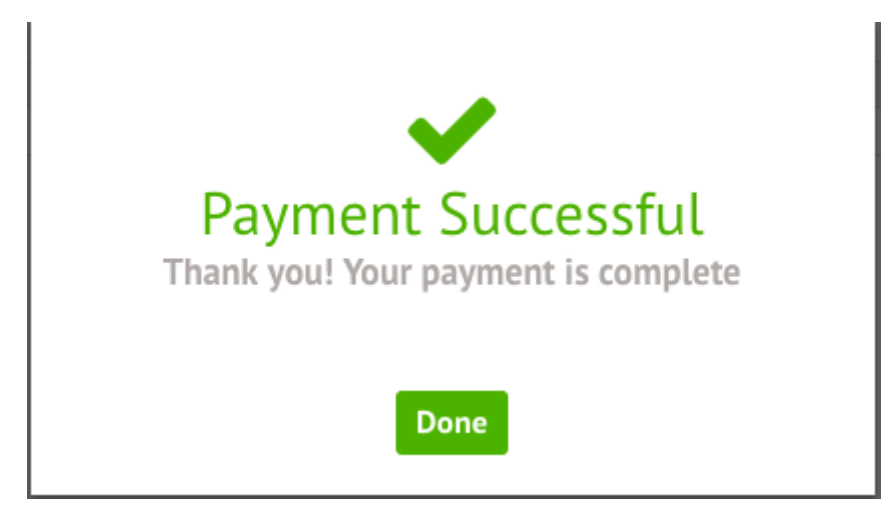

If the school has requested that parents must confirm their consent for the child to attend the club, a box will pop up for consent to be confirmed. Simply click yes or no as appropriate.

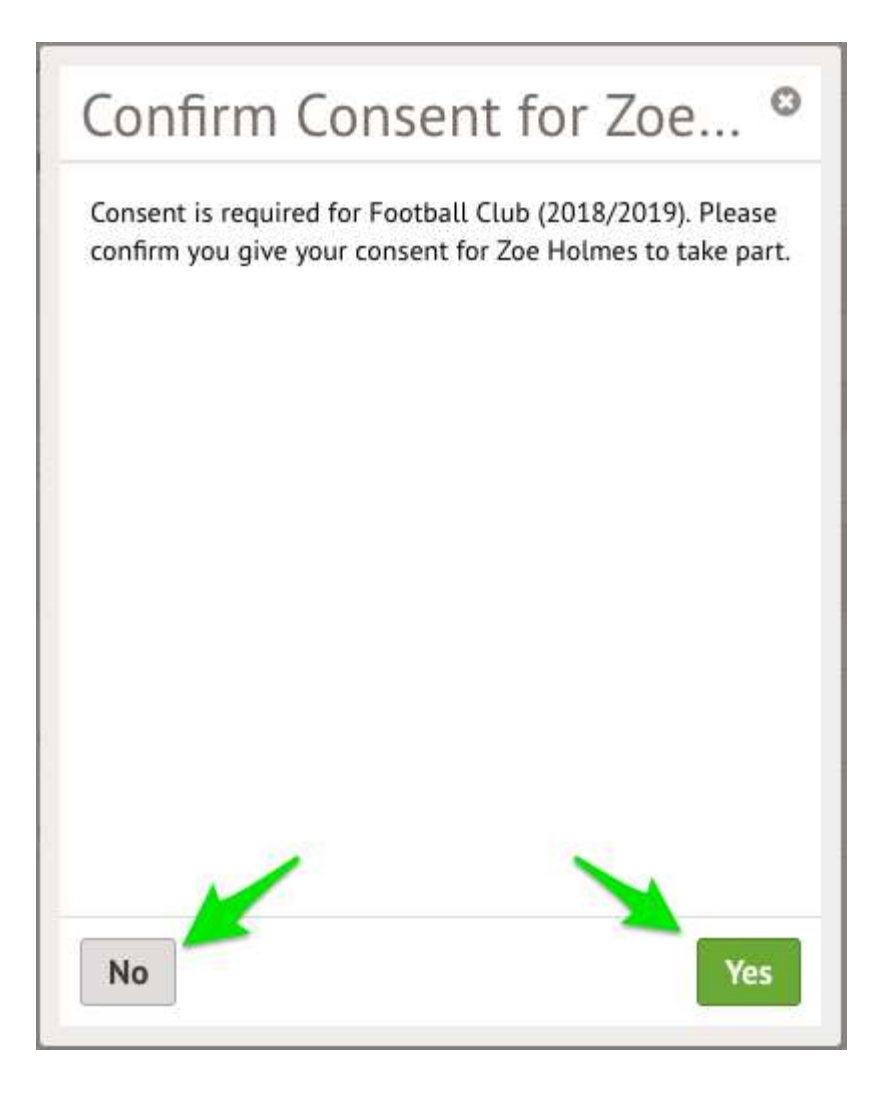

You will then be returned to the club's information page, where the new membership(s) will now be displayed.

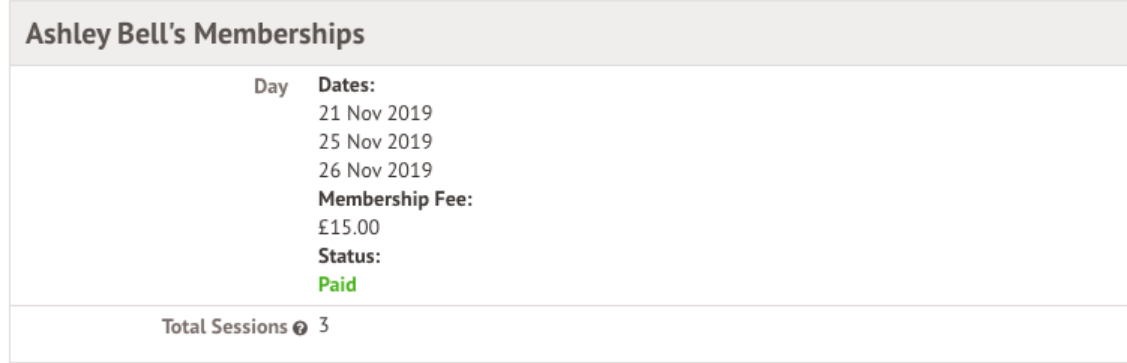